### **Wire Payments Online Banking User Guide**

The wire payments functionality within online banking enables your business to make Wire payments. This includes one-time, recurring and templates that enhance your efficiency.

In summary, you can:

- Create a one-time Wire payment for a recipient.
- Make recurring future Wire payment set to specified schedules.
- Create a Wire payment to subsidiaries and recipients with single or multiple accounts.
- Make Wire payment to one-time recipients by not saving their information.
- Create Wire payment and save them as templates.

### **Creating a Domestic wire payment**

- 1. In the navigation menu, select Transfers and Payments > Payments.
- 2. Select New Payment, then select the Domestic Wire payment.

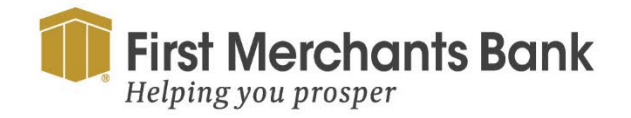

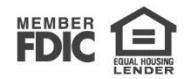

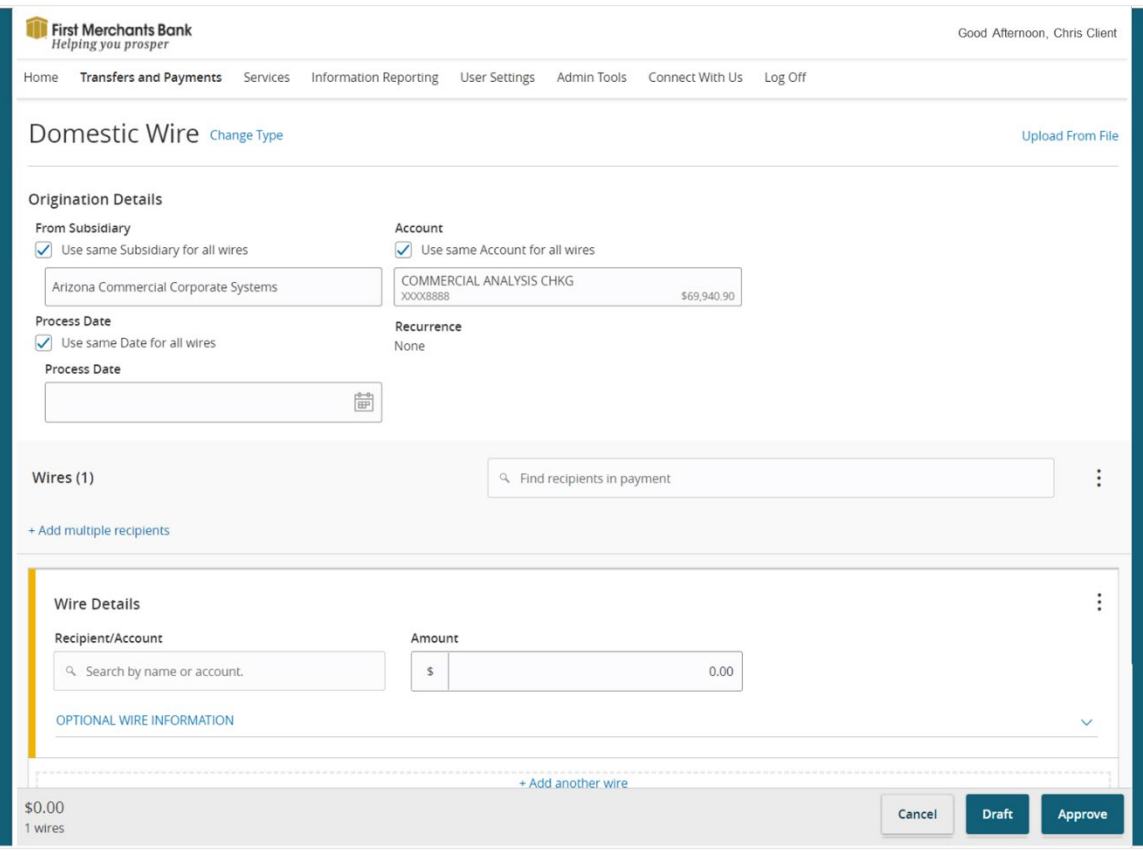

- 3. Enter the Origination Details:
	- a. For the From Subsidiary section
		- i. Check the Use the same Subsidiary for all wires box to have the same subsidiary used for all the wire payments if you are entering more than one. Uncheck the box if you want to specify a subsidiary for each individual wire payment.
	- b. For the Account
		- i. Check the Use the same Account for all wires box to have the same account used for all the wire payments if you are entering more than one. Uncheck the box if you want to specify an account for each wire.
	- c. For the Process Date.
		- i. This is the date we will process and send the Wire.
		- ii. Check the Use the same date for all wires box to have the same date used as the processing date if you are entering more than one wire payment. Uncheck the box if you want to specify a date for each wire payment.

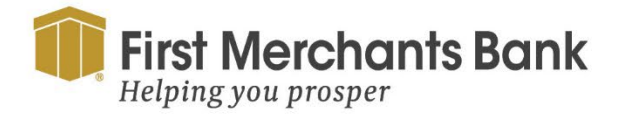

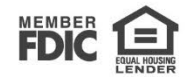

To set up a recurring schedule (Optional).

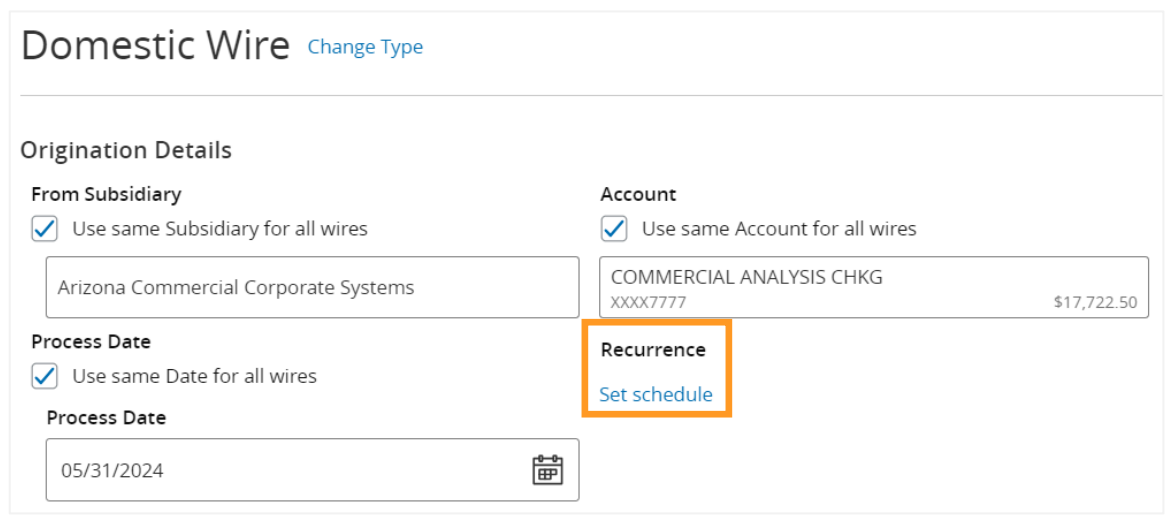

4. From the Schedule Recurring Transaction screen:

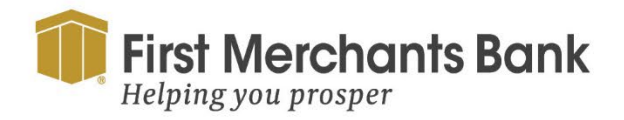

firstmerchants.com/commercial 866.833.0050

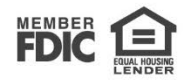

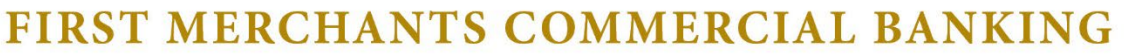

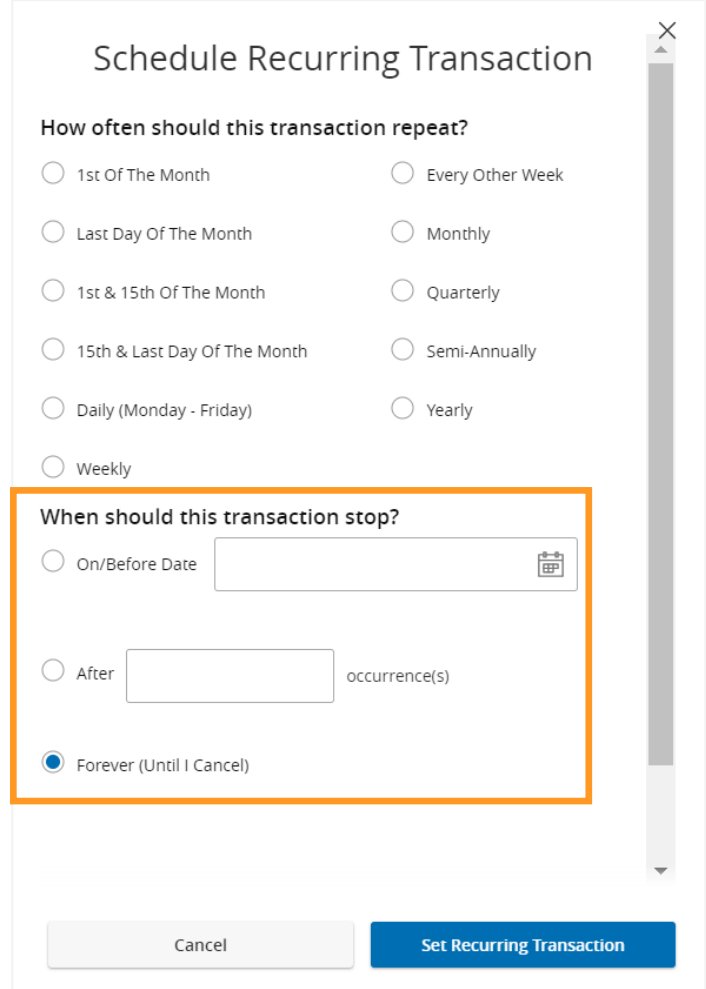

- a. Selecting a frequency
- b. Use the radio buttons to select a date for When should this transaction stop?
	- i. Click On/Before Date and use the calendar icon, or
	- ii. Enter the number of occurrence(s), or
	- iii. Select Forever (Until I Cancel).
- c. Click Set Recurring Transaction.

To enter the Wire details:

Search for a recipient by typing their name or account number in the Search by name or account field or select a Recipient/Account the drop-down list.

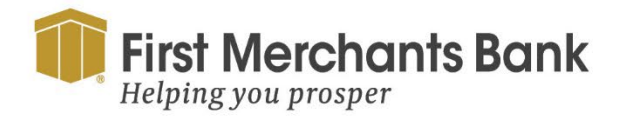

firstmerchants.com/commercial 866.833.0050

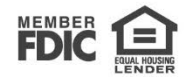

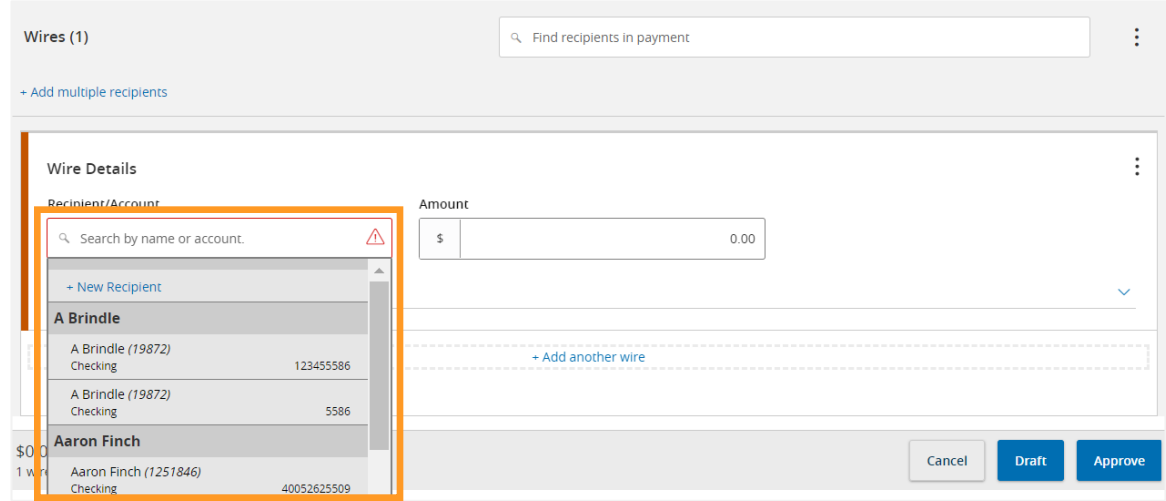

5. Search for a recipient by typing their name or account number in the Search by name or account field or select a Recipient/Account the drop-down list.

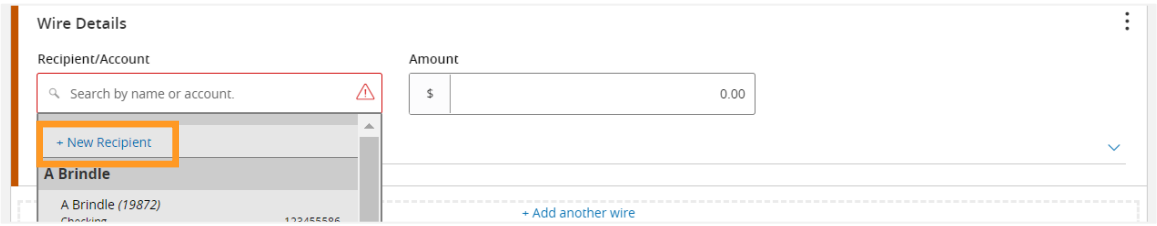

6. If you have the Manage Recipients entitlements, you can optionally create and assign a new recipient to the wire details.

To enter a New Recipient:

- 7. Select New Recipient.
	- a. Enter details in the Recipient Details section.

**Note:** Displayed names are limited to 35 characters. A name is required when the recipient record contains a wire account.

b. Enter details for the Recipient, in the Accounts section.

**Tip:** Select Save Recipient to save the new recipient to the recipient pool or

c. Use Without Save to complete the transaction without saving Recipient details.

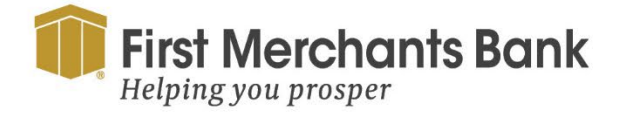

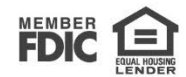

- 8. Enter an Amount.
- 9. Select Optional Wire Information to send or record additional details regarding the wire payment. Optional wire information can be viewed by the recipient, the recipient's bank, or First Merchants Bank, or by you based on the Optional Wire Information entered:
	- Message to Beneficiary. (Recipient)
	- Purpose Of Wire. (First Merchants Bank)
	- Reference for Beneficiary. (Recipient)
	- FI-to-FI Information. (Recipient's financial institution and First Merchants Bank)
	- Description. (For your records)
- 10. Repeat the process and add more payments
- 11. Select Draft to send a wire for approval or select Approve to allow the wire to be processed.

### **Approving a wire payment in the Activity Center**

To approve the payment:

- 1. In the navigation menu, select Information Reporting > Online Activity.
- 2. Click on the transaction in Online Activity.

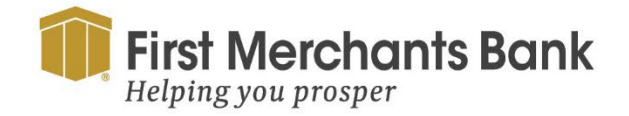

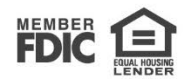

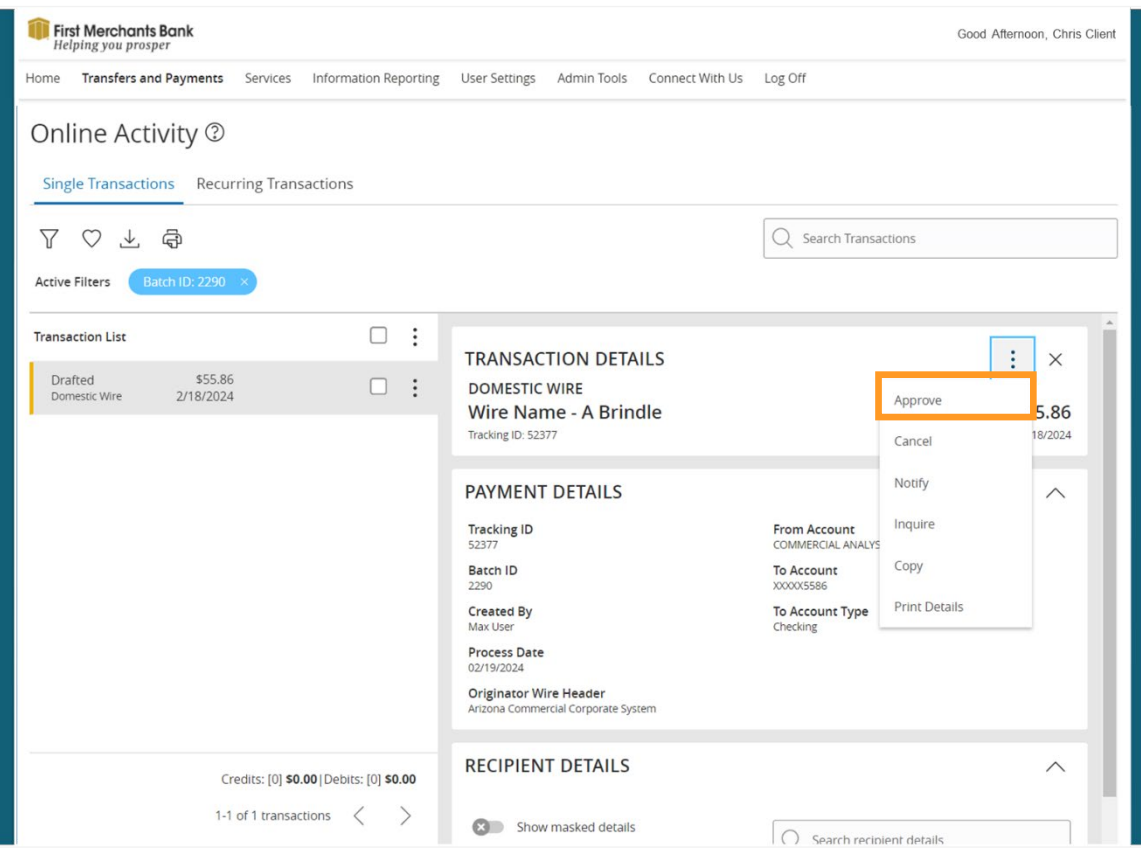

- 3. Click on the drafted transaction located under Transaction List on the left-side navigation panel. The Transaction Details will appear on the right-side navigation panel.
- 4. Select the ellipsis menu on the drafted transaction details.
- 5. Click Approve in the drop-down menu.

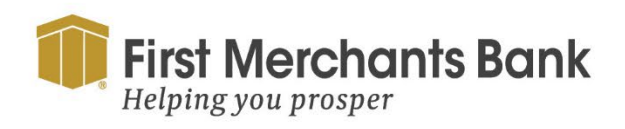

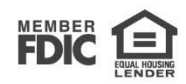